附件:

### 学生参与空中双选会流程示意图

1、登录就业系统

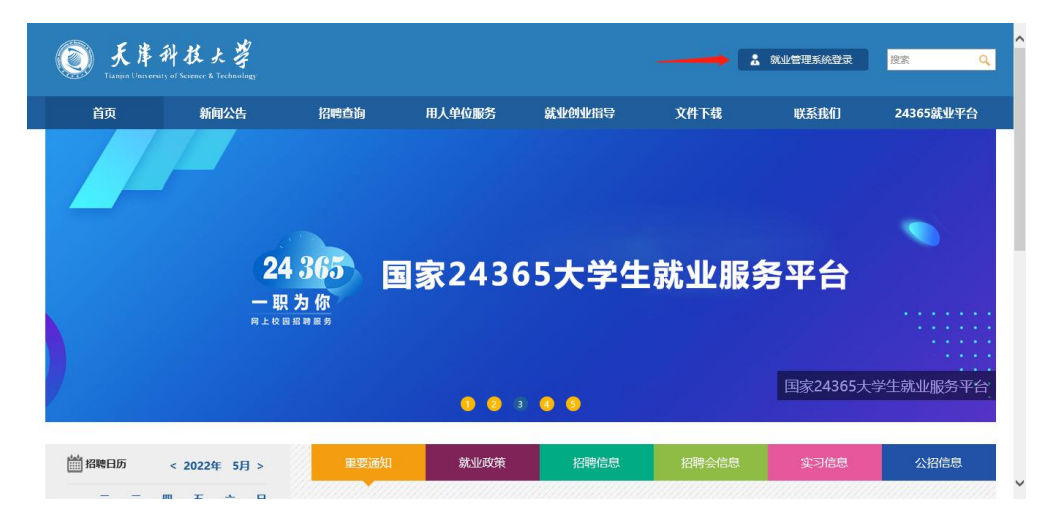

①进入就业信息网,点击"就业管理系统登录"

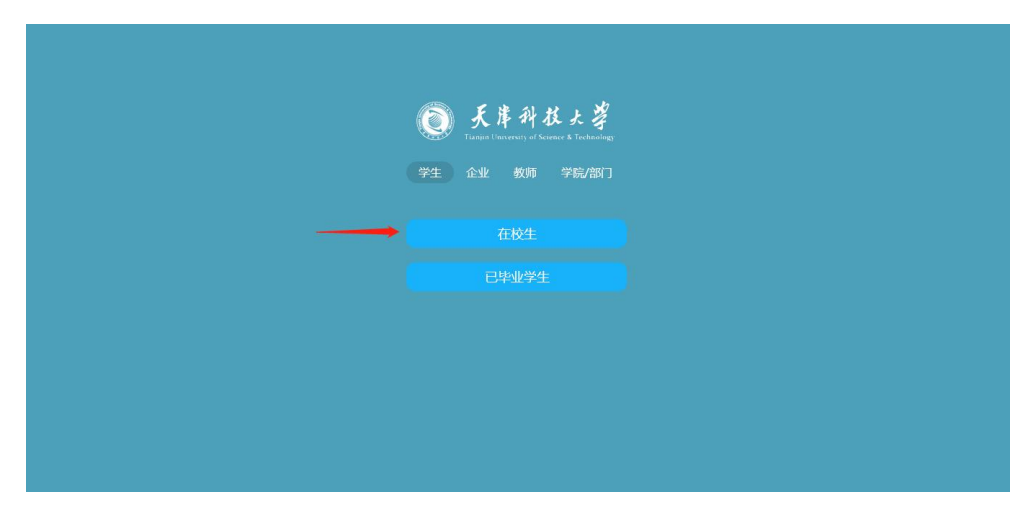

②点击"在校生"

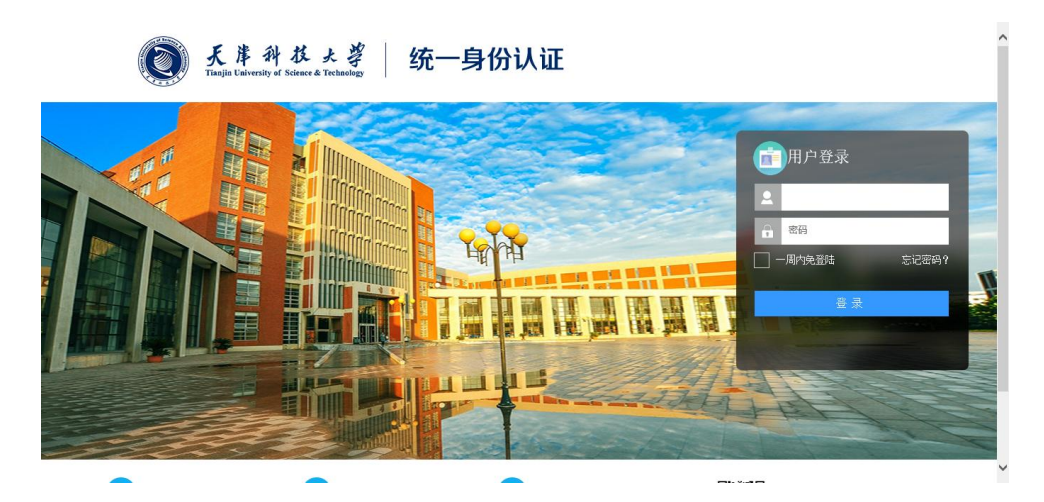

③输入统一身份认证账号密码

## 2、上传个人简历

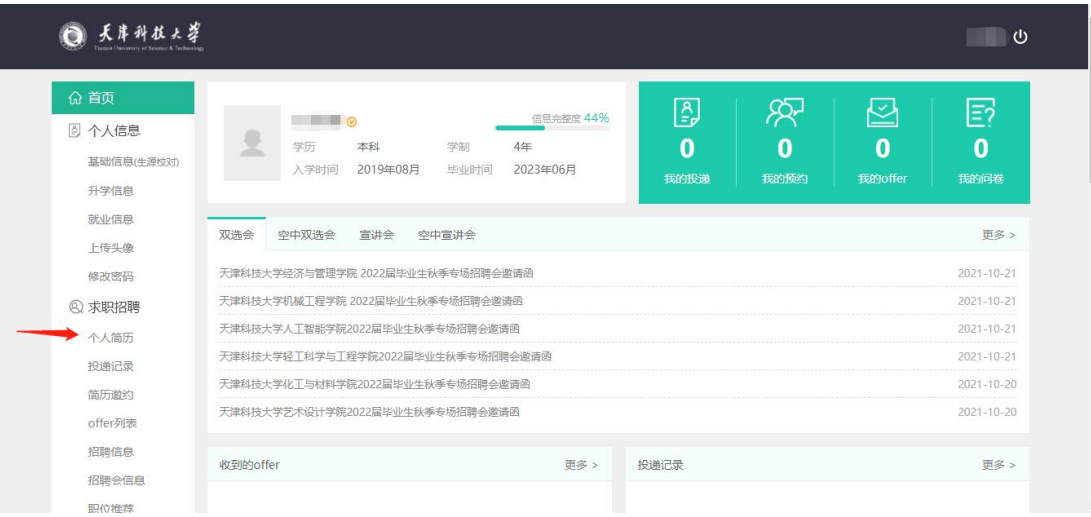

# ①点击"个人简历"

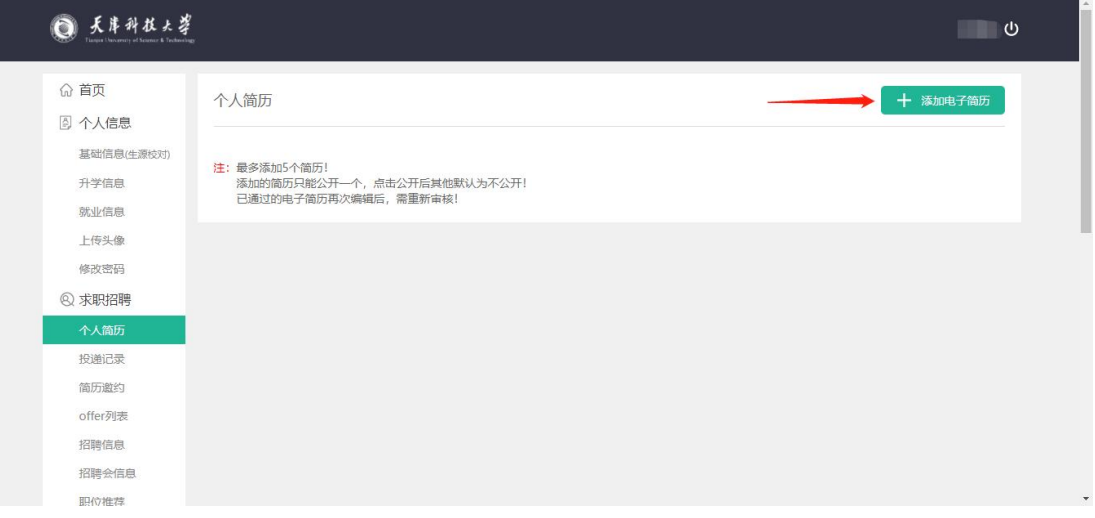

# ②添加电子简历

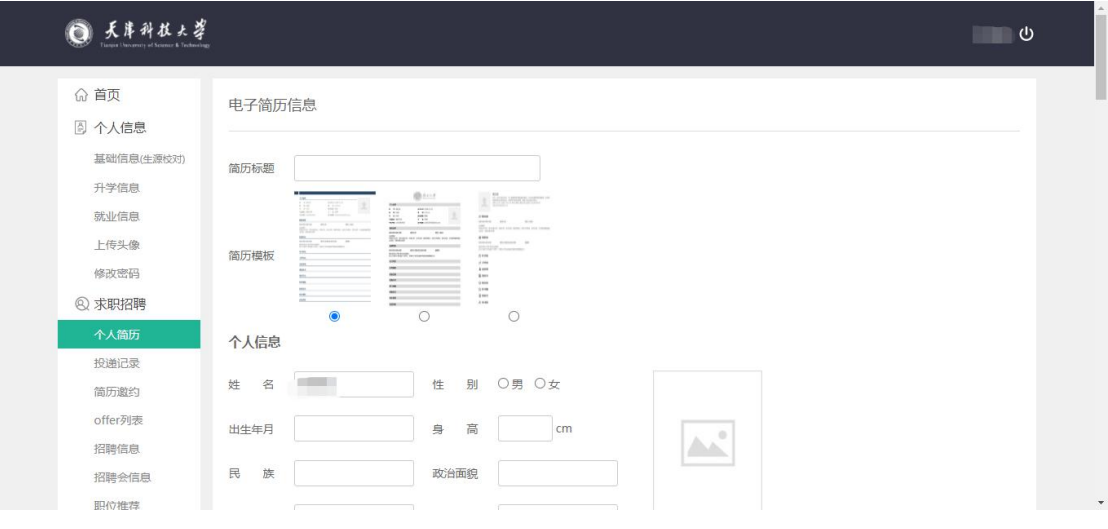

③选择简历模板,填写简历内容

#### 3、报名线上双选会

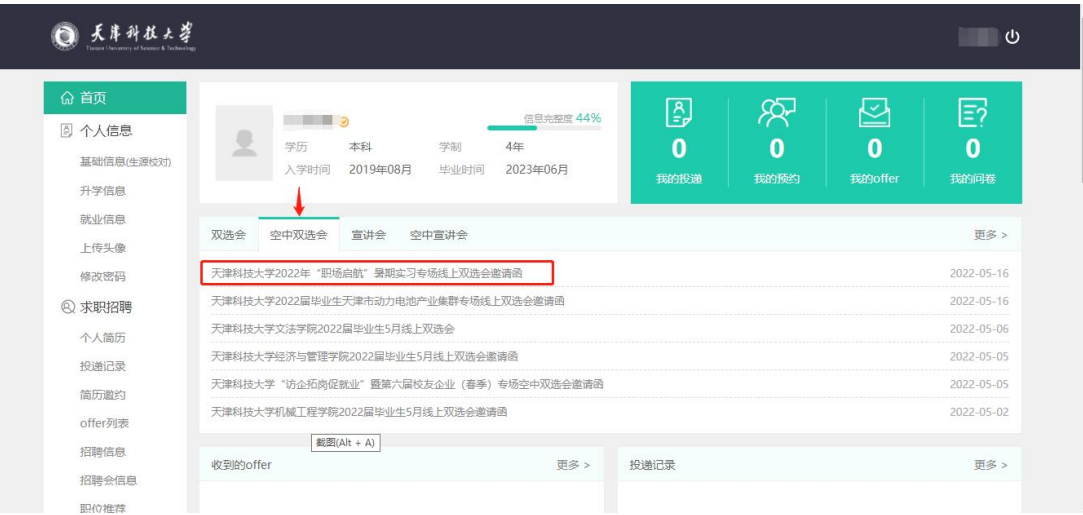

#### ①点击"空中双选会",进入暑期实习专场招聘会主页

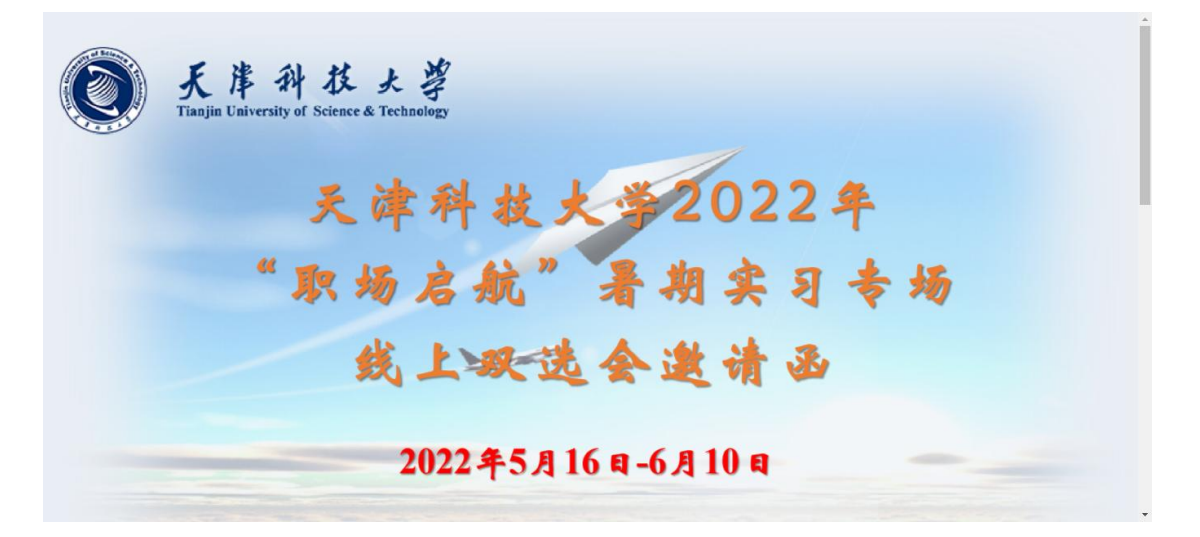

②浏览招聘信息,选择心仪的岗位投递简历